## *2012 Performance Context Data*

The **Performance Context Data** installation program installs the following data sets:

- 2011 Peer Deposit Data (2000 Census)
- 2011 Peer Deposit Data (2010 Census)
- 2012 Business Demographic Data
- 2012 Projected Demographic Data
- ◆ 2011 Peer Small Business Data

## **Note:**

The new data source for the Projected Demographic Data is the **American Community Survey**. Therefor this year the numbers will match the 2010 census values, in future releases it will reflect the current official census values for the given year.

In order to use these data sets you should be running CRA *Wiz* and Fair Lending *Wiz* 6.7 or later, and Microsoft Windows 2000 or later.

To install Performance Context data, follow these steps:

1. After downloading the update, locate and double-click the **2012PerformanceContextData** installation file.

The installer displays the **Welcome** screen.

2. Follow the directions for each of the following screens.

## Installation Instructions

**Screen**

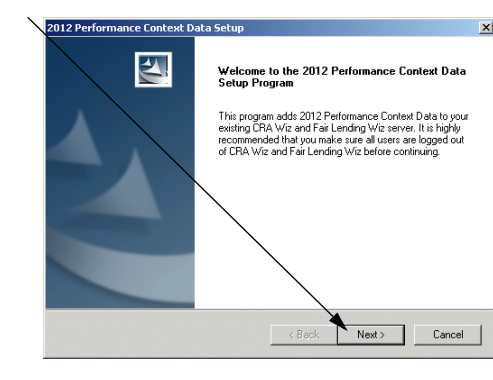

**Database** Use this screen to enter the **Server Screen** name of the **SQL Server** and to configure authentication options.

**Welcome** Click the **Next** button.

The software displays the **Database Server** screen.

To configure login options, follow these steps:

1. In the **SQL Server** field, Enter the name of the SQL Server to which you are installing the data.

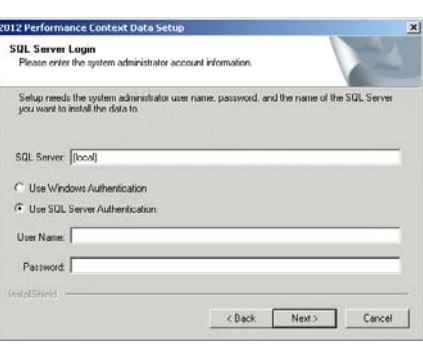

- 2. Choose one of the following authentication options:
	- Use Windows Authentication
	- Use SQL Server Authentication If you select this option, you must also enter your SQL Server account **User Name** and **Password** in the **User Name** and **Password** fields.
- 3. Click the **Next** button.

The software displays the **Setup Type** screen.

**Setup** You use this screen to select **Screen** the type of installation you want to perform.

> To select an installation type, follow these steps:

- 1. Select one of the following options:
	- $\checkmark$  Complete select to install all data sets to your computer.

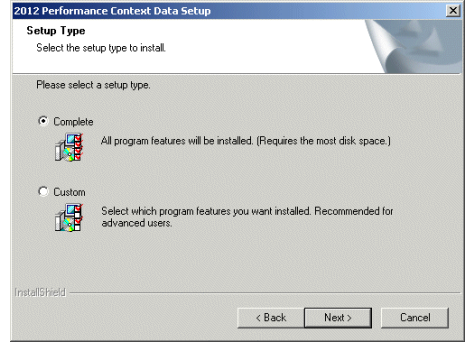

- $\checkmark$  Custom select to install only specific data sets.
- 2. Click the **Next** button.

The software displays one of the following screens:

- If you selected the **Complete** option, the software displays the **Ready to Install**  screen. For more information, refer to **[Ready to Install Screen](#page-4-0)** on page 5.
- If you selected the **Custom** option, the software displays the **Select Features**  screen. For more information refer to the following section.

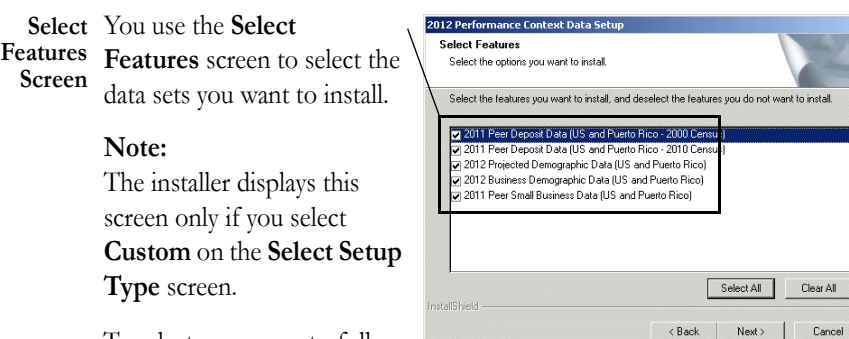

To select components, follow these steps:

1. Select one or more of the 2012 Performance Co **Select Features** available components. Select the options you want to install Select the features you want to install, and deselect the features you do not want to install. 2. Click the **Next** button. er Denosit Data (HS and Puerto Bico - 2000 Census  $Z^2$ sit Data (US The software displays the ■ 2011 Projected Demographic Data (US and Puerto Rico)<br>■ 2011 Brojected Demographic Data (US and Puerto Rico)<br>■ 2011 Peer Small Business Data (US and Puerto Rico) Projected Demographic Data (US and Puerto Rico) **Choose Destination Folders** screen. Select All Clear All  $\leftarrow$  Next > Cancel

**Choose** You use the **Choose Destination Folders** screen to select the location to which you want **Destination Folders Screen** to install the Performance Context databases. You can either install the data to the default location or you can select an alternate location.

- 1. Do one of the following:
	- $\checkmark$  To install to the default location, click the **Next** button.

The software displays the **Ready to Install** screen. For more information, refer to **[Ready](#page-4-0)  [to Install Screen](#page-4-0)** on [page 5.](#page-4-0)

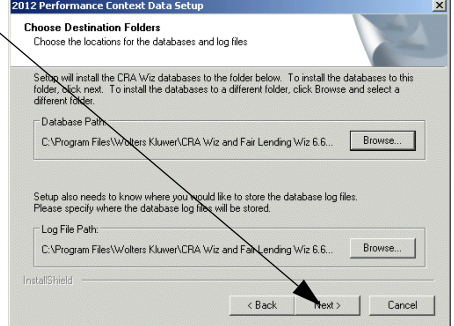

 $\sqrt{\ }$  To install to an alternate location, follow these steps:

1.1. Click the **Bro** button for th path you want change.

> The software plays the **Ch Folder** dialog

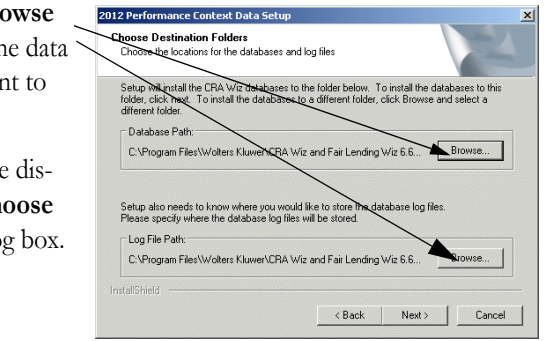

1.2. Use the **Choose Dest** Choose Database Folder  $\vert x \vert$ **Directories** tree Choose the Ir Choose a folder or enter a path below view to select an Path: Setup will ins<br>folder, click r<br>different folds ses to this<br>elect a  $\Box$ alternate installa-Directories -<br>Database f **B** C Desktop  $\overline{\phantom{0}}$ tion location. **E-C** My Documents<br>E-C My Computer C:\Program wse... 1.3. Click the **OK** but-My Network Places Setup also ni<br>Please speci Christmas Lists ton. Converted Word<br>He CC Projects Log File Pa 회 C:\Program InstallShield  $Cancel$ Cancel The software 2012 Performance Context Data Setuj **Choose Destination Folders** makes the **Choose**  Choose the locations for the databases and log file **Destination**  Setup will install the CRA Wiz databases to the folder below. To install the databases to this<br>folder, click next. To install the databases to a different folder, click Browse and select a<br>different folder. **Location** screen Database Path: the active screen. C:\Program Files\Wolters Kluwer\CRA Wiz and Fair Lending Wiz 6.6... Browse... 1.4. Click the **Next** but-Setup also needs to know where you would like to store the database log files.<br>Ligase specify where the database log files will be stored. Log File Patk ton. C:\Program Files\Wolters\Luwer\CRA Wiz and Fair Lending Wiz 6.6... Browse. The software InstallShield  $Next$  $\overline{AB}$ Cancel displays the **Ready to Install** screen.

<span id="page-4-0"></span>**Ready to** To begin installing the data **Install** sets, click the **Install** button. **Screen**

> The installer displays the **Setup Status** screen.

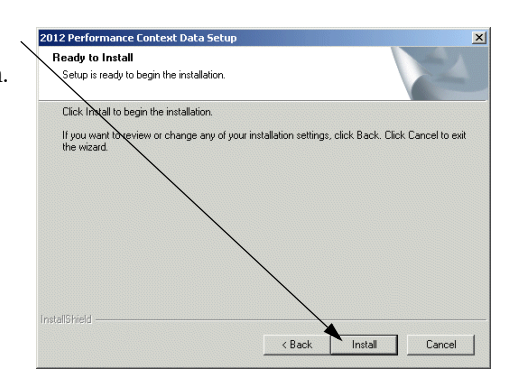

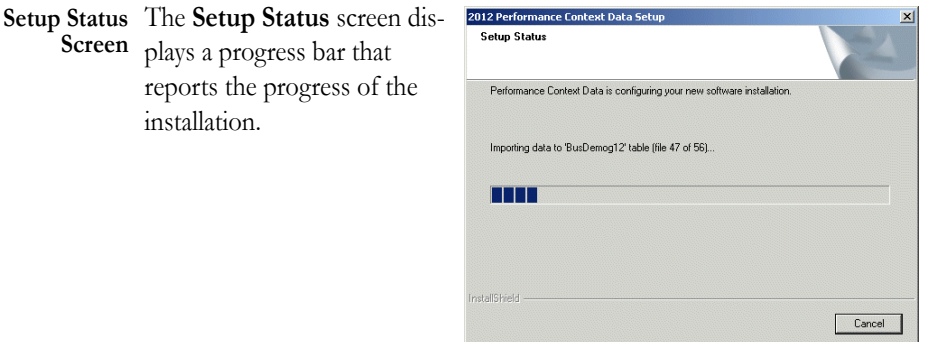

**Setup Complete Screen** Click the **Finish** button. Installation is complete.

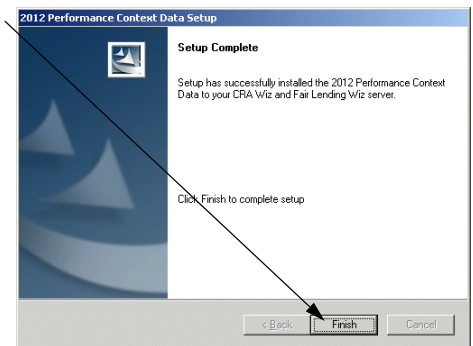